## TEXTVERARBEITUNG MIT WORD

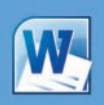

### **Menüband mit Registerkarten**

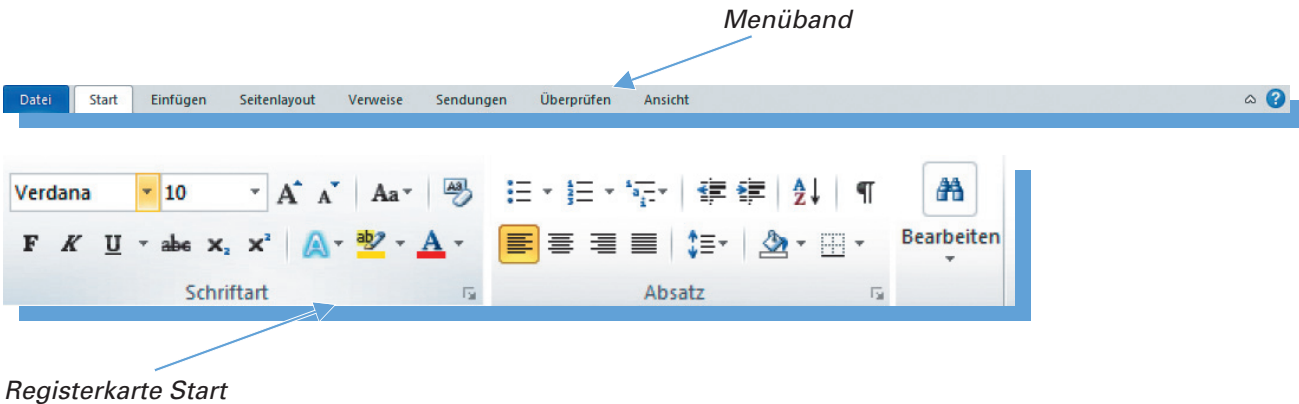

So sehen das Menüband und die Registerkarte *Start* beim Hochfahren von Word aus.

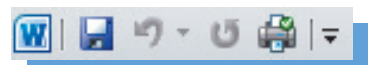

Außerdem befindet sich links oben eine Symbolleiste für den **Schnellzugriff**, die durch weitere Funktionen ergänzt werden kann.

#### **Übersicht: Registerkarten** (Auswahl)

**Start:** Hier sind Funktionen zu finden, mit denen das Aussehen verändert werden kann, z. B. *Schriftart* und *Absatz*.

**Datei:** Beinhaltet Befehle wie *Speichern*, *Öffnen*, *Neu*, *Drucken*.

Unter *Neu* sind auch für spezielle Aufgaben vorgefertigte Dokumente zu finden.

**Einfügen:** Hier sind Funktionen zu finden, mit denen Grafiken, Tabellen, WordArt usw. in das Dokument eingefügt werden können.

**Seitenlayout:** Hier sind Funktionen zur Seitengestaltung, z. B. Hoch- und Querformat, zu finden. **Sendungen:** Hier sind z.B. Funktionen zum Drucken von Etiketten oder Serienbriefen zu finden. **Überprüfen:** Hier sind Korrekturfunktionen, z.B. Rechtschreibprüfung, zu finden. **Ansicht:** Hier sind Funktionen zur Änderung der Bildschirmansicht zu finden.

#### **Nutzung der Elemente der Registerkarten**

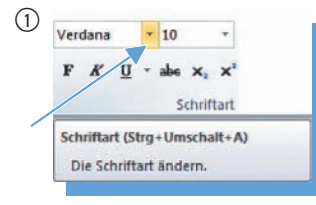

 $\overline{0}$   $\overline{0}$   $\overline{$  einen Pfeil, z.B. rechts neben der Schriftart, erhält man verschiedene Schriftarten zur Auswahl.

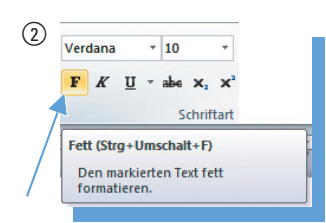

Durch das Klicken auf ein Symbol wird die jeweilige Funktion des Symbols sofort ausgeführt.

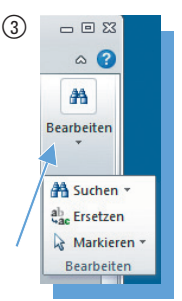

gruppen gibt es zwei geteilte Schaltflächen, z.B. Bearbeiten: *Suchen*, *Ersetzen*, *Markieren*.

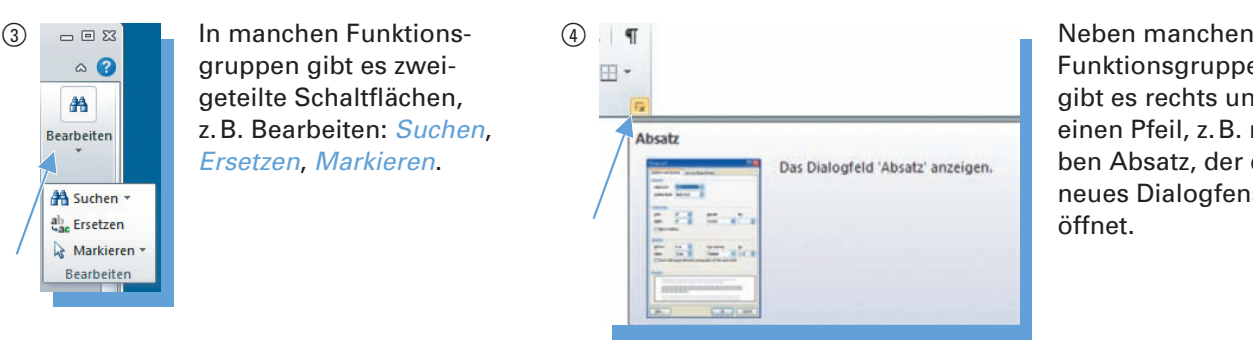

Funktionsgruppen gibt es rechts unten einen Pfeil, z.B. neben Absatz, der ein neues Dialogfenster öffnet.

## ARBEITSBLATT NEWSFILM DATUM

### **Speichern von Informationen aus dem Internet**

#### **Arbeitsauftrag:**

- **1.** Surfen Sie zu www.dge.de und suchen Sie nach einem Thema, das sich mit gesunder Ernährung befasst. Drucken Sie den Artikel aus.
- **2.** Surfen Sie zu www.vzbv.de und stellen Sie fest, in welcher Stadt der Verbraucherzentrale Bundesverband e. V. seinen Sitz hat. Stellen Sie außerdem fest, in welchen Städten ihres Bundeslandes sich Beratungsstellen befinden.
- **3.** Surfen Sie zu www.aid.de und suchen Sie nach einem Artikel, den Sie herunterladen downloaden – können.
- **4.** Erstellen Sie eine Tabelle mit interessanten Internetadressen für Hauswirtschafterinnen und Hauswirtschafter, vgl. unten, und ergänzen Sie diese.
- **5.** Ermitteln Sie die Internetadresse Ihres eigenen Betriebes. Drucken Sie Bilder von Ihrem Betrieb aus.
- **6.** Schicken Sie einen Artikel, den Sie heruntergeladen haben, in einem Zip-komprimierten Ordner an Ihre eigene E-Mail-Adresse.
- **7.** Geben Sie bei der Suchmaschine Google das Suchwort *Kohlrabi* ein und starten Sie Google-Suche. Klicken Sie danach links oben am Bildschirmrand auf *Bilder*. Es erscheint eine Übersicht mit Bildern zu dem Thema. Speichern Sie eines dieser Bilder. Schicken Sie das Bild in dem Anhang einer E-Mail an Ihre eigene E-Mail-Adresse.

#### Bilder zu Kohlrabi - Bilder melden

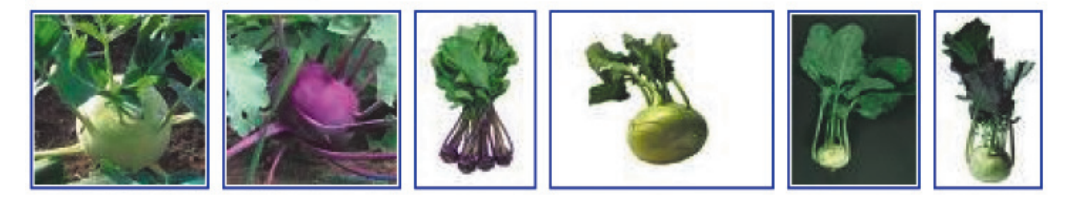

**8.** Suchen Sie im Internet nach Rezepten mit Kohlrabi und drucken Sie drei dieser Rezepte aus.

#### **Liste interessanter Internetadressen für die Hauswirtschaft**

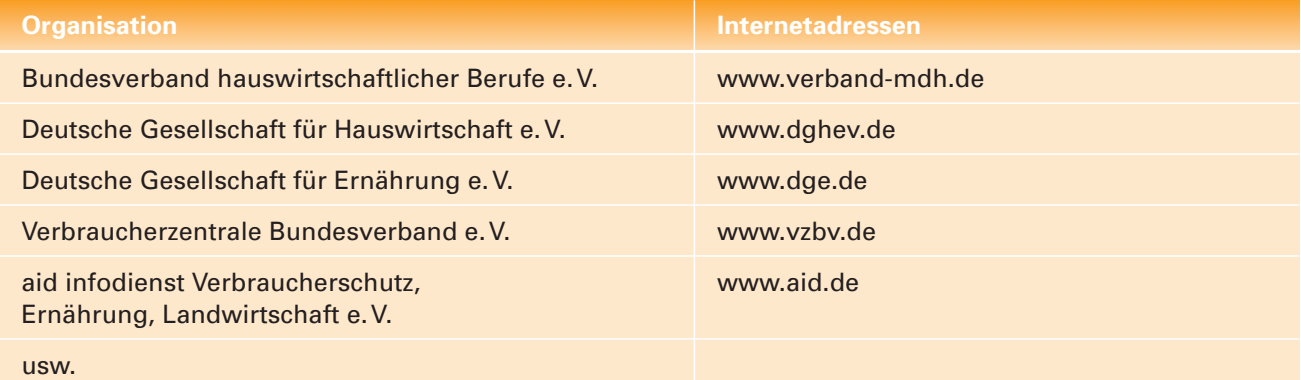

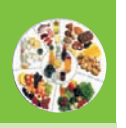

## ARBEITSBLATT NEWSFILM:

## **Ermittlung des Energiebedarfs und Nährstoffbedarfs von Personen**

#### **Aufgabenblock Sollwerte/Bedarfsgruppen – Unteraufgabe Bedarfsgruppen anklicken**

#### **Tipps für die Benutzung des Aufgabenblocks**

**Eingabe von Alter und Geschlecht:** In diesem Fall gibt Heike Fix das Alter und Geschlecht von Jan Hansen ein.

Zunächst müssen das Alter – hier 18 Jahre – und das Geschlecht – hier männlich – eingegeben werden. Dazu klickt man auf das *?* vor *Jahre* und gibt dann das Alter ein, danach klickt man je nach Geschlecht auf den *Mann* oder die *Frau*.

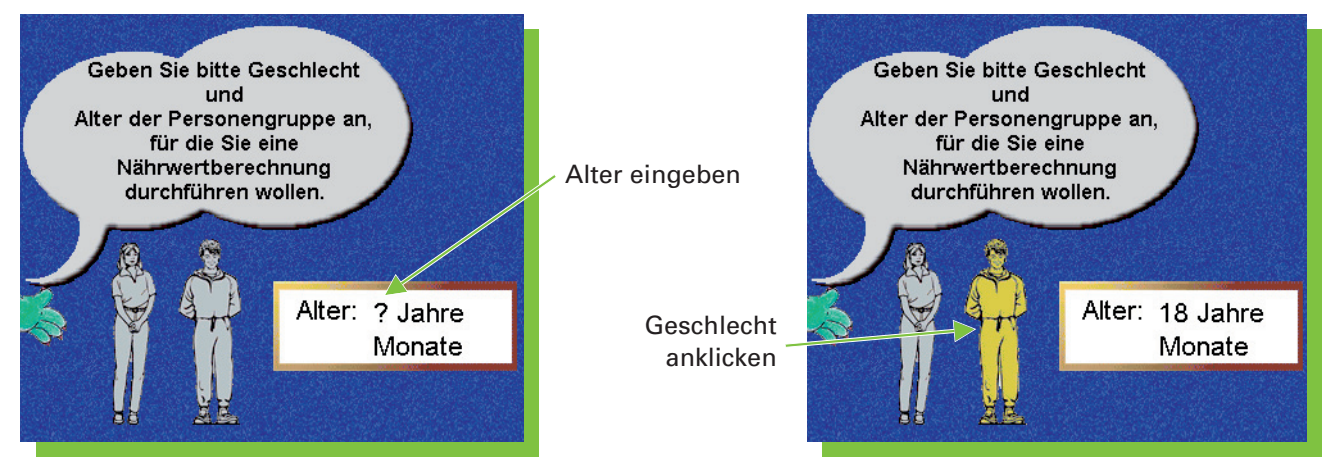

Danach klickt man auf den Vorwärtspfeil [➜]. Jetzt erfolgt eine genauere Bestimmung der Bedarfsgruppe.

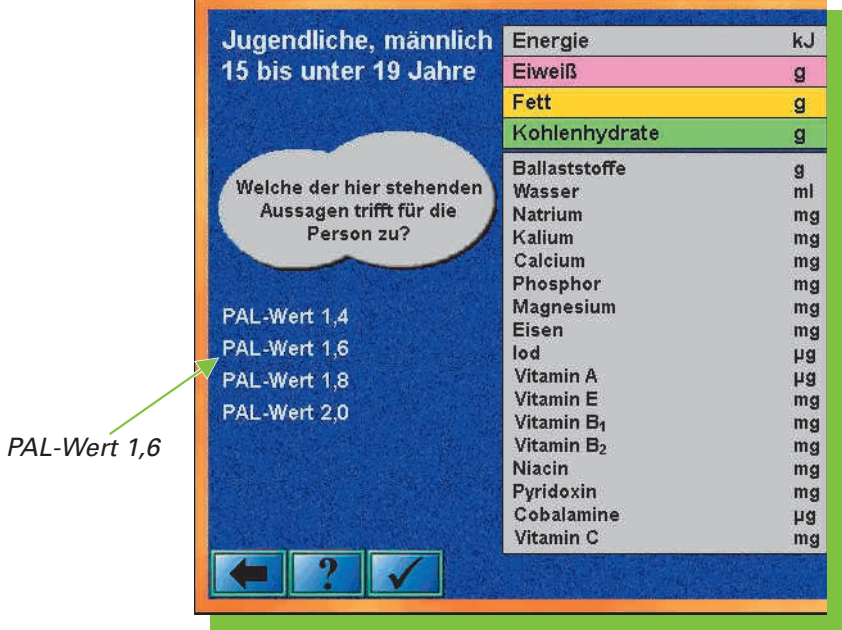

Bei allen Personen muss hier der zusätzliche Energiebedarf – PAL-Wert – entsprechend der körperlichen Betätigung eingegeben werden. Am besten schauen Sie unter dem Hilfetext [**?**], für welche Tätigkeiten die einzelnen PAL-Werte stehen. Jan Hansen hat einen PAL-Wert von 1,6. Also muss Heike Fix auf *PAL-Wert 1,6* klicken. Nun erscheinen in der Übersicht der Energiebedarf und Nährstoffbedarf von Jan Hansen.

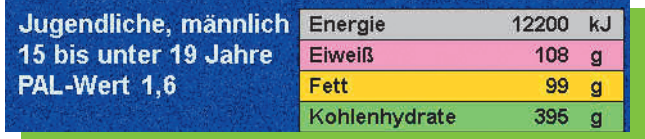

**Achtung:** Hier ist nur ein Teil der Lösung abgebildet.

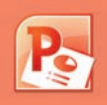

## ARBEITSBLATT NEWSFILM ARBEITSBLATT

### **Masterfolie erstellen**

Eine Masterfolie wird erstellt, damit alle Folien einer Präsentation z.B. das gleiche Schriftformat und das gleiche Farbschema haben.

Um eine Masterfolie zu erstellen, klicken Sie zunächst im Menüband auf *Ansicht* und dann in der Registerkarte *Masteransichten* auf *Folienmaster*.

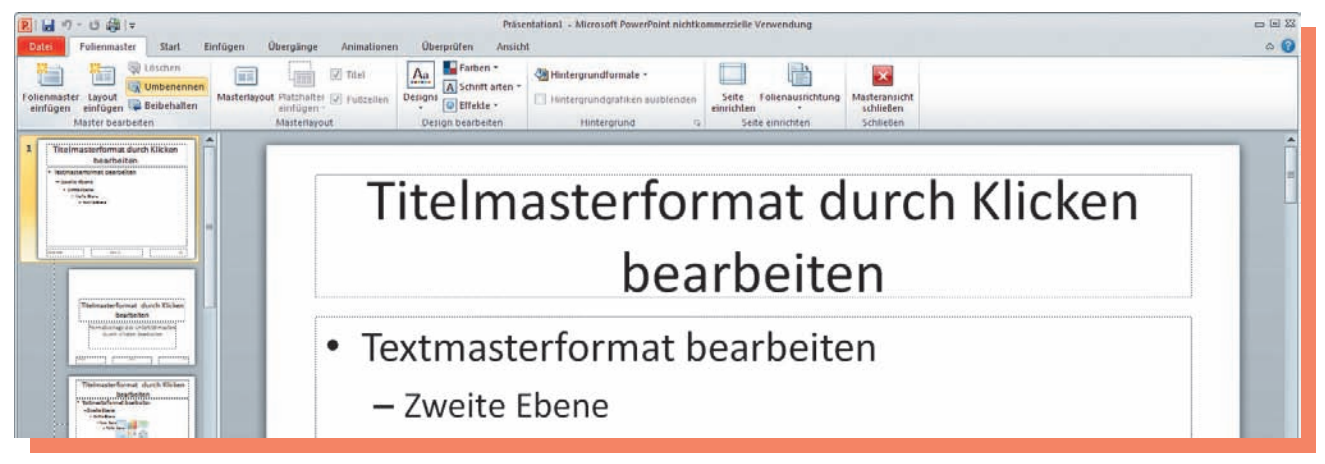

Klicken Sie nun in der Gruppe *Master bearbeiten* auf *Umbenennen* und geben Sie in dem Dialogfenster einen Namen für Ihre Masterfolie ein.

Ihnen stehen jetzt sämtliche Möglichkeiten zur Bearbeitung der Masterfolie in den Registerkarten zur Verfügung: *Masterlayout*, *Design bearbeiten* und *Hintergrund*. Nachdem Sie das Design und den Hintergrund der Masterfolie bearbeitet haben, klicken Sie ganz rechts auf *Masteransicht schließen* und wechseln so zur Normalansicht.

Alle neuen Folien haben nun das von Ihnen erstellte Layout.

#### **Arbeitsauftrag:**

- **1.** Erstellen Sie eine Masterfolie für eine Präsentation über hauswirtschaftliche Ausbildungsbetriebe.
- **2.** Weisen Sie der Masterfolie den Namen Ihres Ausbildungsbetriebs zu.
- **3.** Erstellen Sie mithilfe der Masterfolie eine Präsentation, in der Sie hauswirtschaftliche Ausbildungsbetriebe vorstellen.
- **4.** Klicken Sie auf Wiedergabe, betrachten Sie Ihre Präsentation und nehmen Sie evtl. Veränderungen vor.

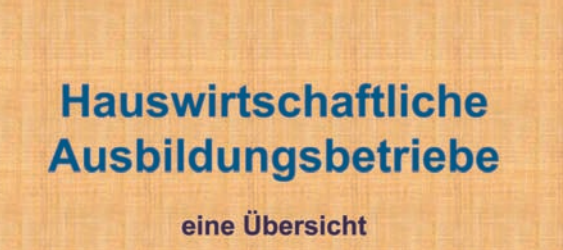

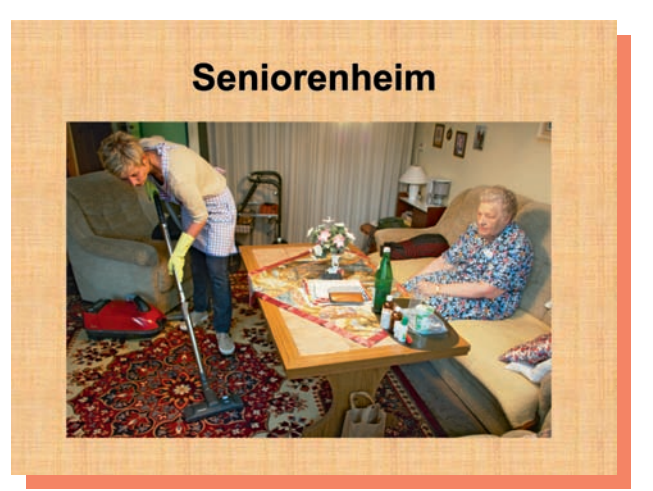

# ARBEITSBLATT **DATUM:**

**Tabelle im**

**Composer**

### **Erstellung einer eigenen Internetseite – Tabellen und Grafiken einfügen**

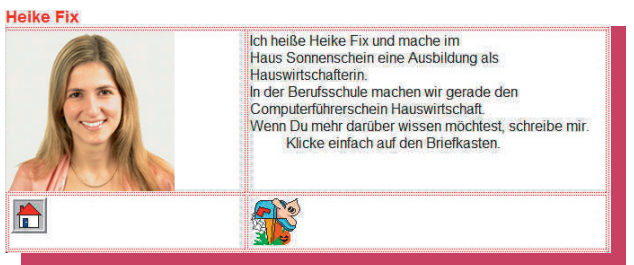

Hier ist der Anfang der Internetseite zu sehen, die Heike Fix im Composer von SeaMonkey erstellt hat. Deutlich zu sehen ist, dass sie mit einer Tabelle gearbeitet hat. Dies ist notwendig, da die Bildschirme, in denen diese Internetseite später zu sehen ist, alle unterschiedlich groß sind. Die Tabelle sorgt für Ordnung, so kann sich beim Vergrößern oder Verkleinern der Internetseite nichts verschieben. Sie werden nun eine eigene entsprechende Internetseite anfertigen.

#### **Arbeitsauftrag:**

- **1.** Speichern Sie eine Internetseite unter Ihrem Vornamen im Ordner *internet*
- **2.** Laden Sie die benötigten Grafiken, vgl. Aufgaben 5, 6 und 8, im Internet herunter und speichern Sie diese im Ordner *internet*
- **3.** Fügen Sie ein Hintergrundbild ein.
- **4.** Erstellen Sie eine Tabelle mit *2* Zeilen und *2* Spalten. Der Rand der Tabelle beträgt *0*. Die Breite der Tabelle beträgt *50 %*.
- **5.** Fügen Sie in eine Zelle der Tabelle einen Briefkasten ein.
- **6.** Fügen Sie in eine Zelle der Tabelle einen Homebutton ein.
- **7.** Fügen Sie in eine Zelle der Tabelle einen Text Ihrer Wahl ein.
- **8.** Fügen Sie in eine Zelle ein Bild oder eine Grafik Ihrer Wahl ein.

#### **Gestaltungstipps für das Erstellen und Gestalten von Internetseiten in SeaMonkey**

#### **Zunächst Grafiken und Buttons aussuchen:**

Bevor Sie eine Tabelle auf der Internetseite gestalten, sollten

Sie sich zunächst ein Hintergrundbild im Internet aussuchen. Heike Fix hat sich bei der Internetadresse www.gif-bilder.de ein Wolkenbild, vgl. S. 92, als Hintergrund für ihre Seite ausgewählt und in dem Ordner *internet* gespeichert.

Sie sollten zusätzlich weitere Grafiken herunterladen, die Sie für die Gestaltung der Internetseite benötigen:

- einen Briefkasten, damit Sie auf Ihrer Internetseite Post bekommen können, vgl. oben.
- einen Homebutton, der zurück zur Startseite der Homepage führt, vgl. oben.
- einen Vorwärtsbutton und einen Rückwärtsbutton, damit man sich auf den Seiten bewegen kann.
- weitere Grafiken Ihrer Wahl zur Gestaltung der Internetseite.

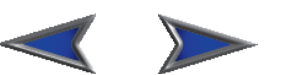

*Beispiel für Rückwärts- und Vorwärtsbutton*

Alle Grafiken müssen in dem Ordner *internet* gespeichert werden.

#### **Einfügen eines Hintergrundbildes:**

Hierfür klicken Sie in der Menüleiste auf *Format* und im Pulldown-Menü auf *Seitenfarben und -hintergrund . . .* . Nun erscheint das rechts abgebildete Fenster:

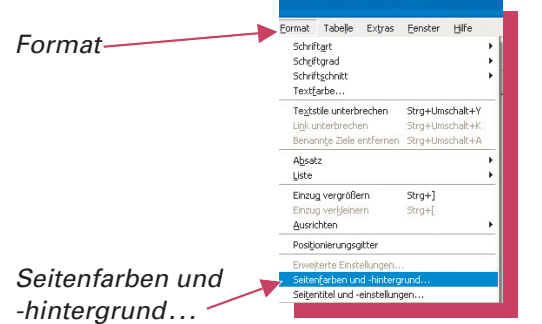

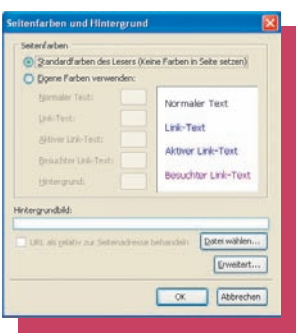

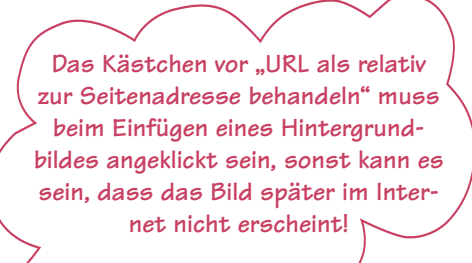

**Achtung: Alle Bilder und Internetseiten müssen im selben Ordner liegen!**